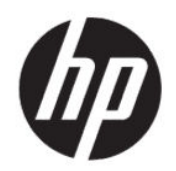

# Brukerhåndbok for HP Engage Console

#### **SAMMENDRAG**

HP Engage Console skyver apper til og konfigurerer innstillinger for enheter i et forretningsmiljø.

## Juridisk informasjon

© Copyright 2020 HP Development Company, L.P.

Apple og Apple-logoen er varemerker for Apple Computer, Inc., registrert i USA og andre land. macOS er et varemerke som tilhører Apple Computer, Inc.

Bluetooth er et registrert varemerke for sin eier og brukes av HP Inc. på lisens.

© 2020 Google LLC Med enerett. Google og Android er registrerte varemerker for Google LLC.

Microsoft og Windows er enten registrerte varemerker eller varemerker for Microsoft Corporation i USA og/eller i andre land.

Konfidensiell datamaskinprogramvare. Gyldig lisens fra HP kreves for eierskap, bruk eller kopiering. I samsvar med FAR 12.211 og 12.212 er kommersiell datamaskinprogramvare, dokumentasjon for datamaskinprogramvare og tekniske data for kommersielle elementer lisensiert til de amerikanske myndighetene i henhold til selgers standard kommersielle lisens.

Informasjonen i dette dokumentet kan endres uten varsel. De eneste garantiene for HPproduktene og -tjenestene er uttrykkelig angitt i garantierklæringene som følger med produktene og tjenestene. Ingenting i dette dokumentet skal kunne tolkes som en tilleggsgaranti. HP skal ikke holdes ansvarlig for tekniske eller innholdsmessige feil eller utelatelser i dette dokumentet.

Første utgave: Juli 2020

Dokumentets delenummer: M03762-091

# **Innhold**

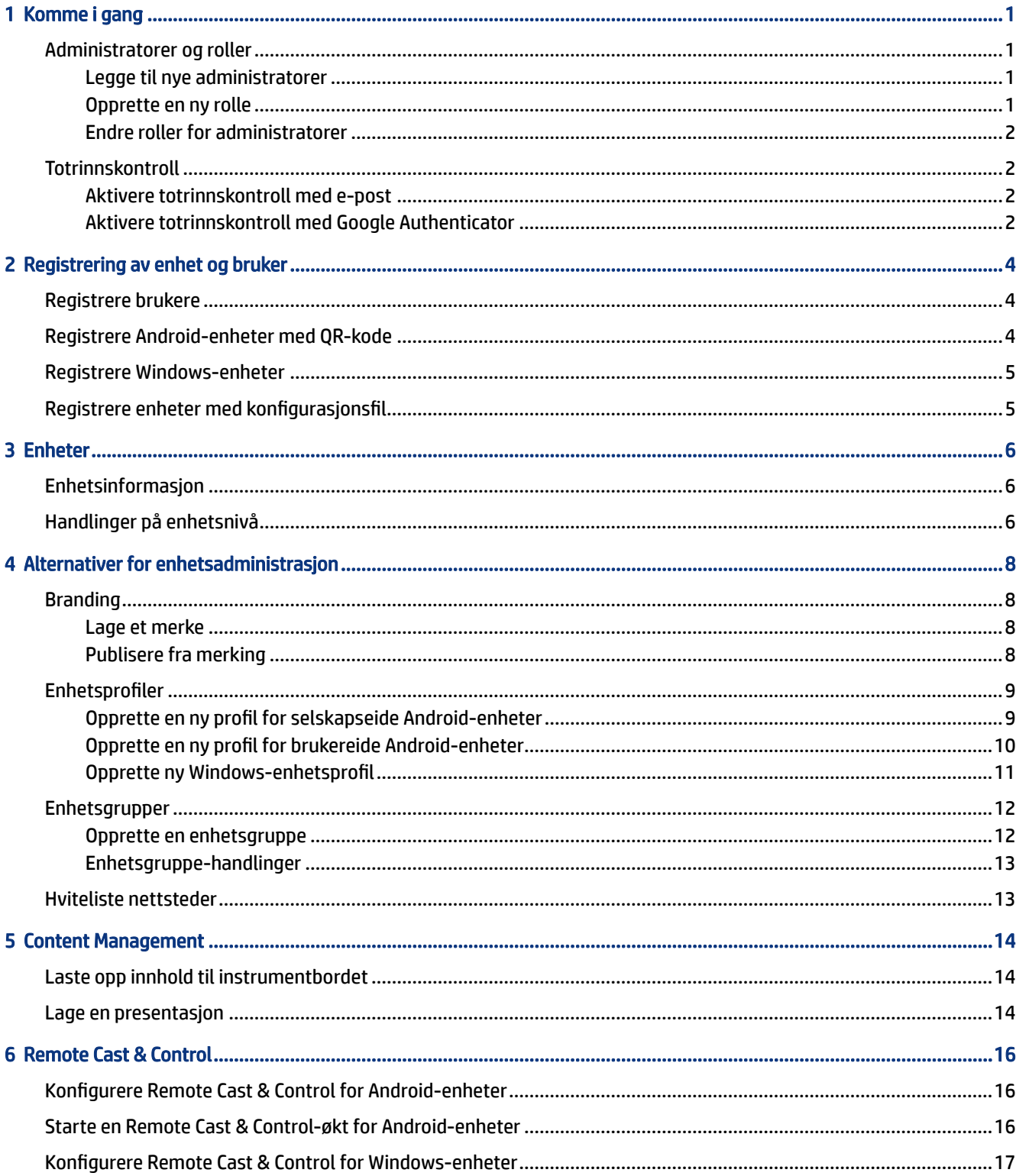

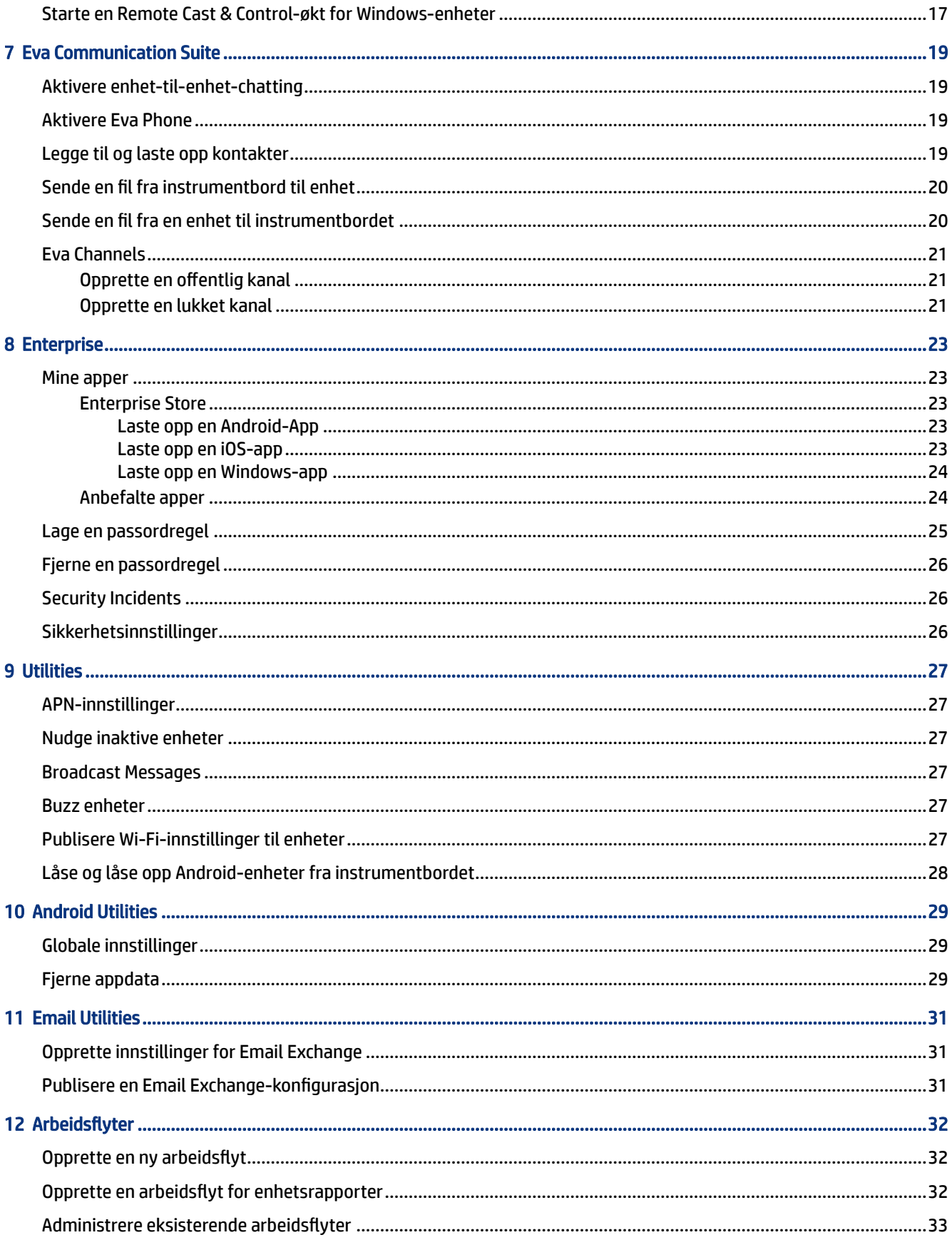

# <span id="page-4-0"></span>1 Komme i gang

Du kan bruke HP Engage Console til å konfigurere og administrere enheter eksternt. Du kan for eksempel administrere HP Retail Point of Sale-enheter som kjører Android® -operativsystemet. Du kan også bruke denne skybaserte programvaren til å konfigurere og administrere enheter som kjører operativsystemene Android, iOS, macOS® og Windows ® 10.

### Administratorer og roller

Bruk delen Admins and Roles (Administratorer og roller) for å legge til nye administratorer, administrere eksisterende administratorer eller endre rollene deres og påloggingsinnstillinger.

#### Legge til nye administratorer

Følg denne fremgangsmåten for å legge til nye administratorer.

- 1. Gå til Admins and Roles (Administratorer og roller).
- 2. Velg Administrators (Administratorer).
- 3. Velg Add New Admin (Legg til ny administrator).
- 4. Skriv inn administratorens navn og e-postadresse, og tilordne en rolle til brukeren.
- 5. Velg Submit (Send inn). Brukernavnet vises i administratorvinduet, og en e-postbekreftelse sendes til brukeren.
- <sup>2</sup> MERK: Hvis du vil sende e-postbekreftelsen på nytt, velger du e-postikonet i listen over administratorer.

#### Opprette en ny rolle

Følg denne fremgangsmåten for å opprette en egendefinert rolle.

- 1. Gå til siden Admins and Roles (Administratorer og roller), og velg kategorien Roles & Permissions (Roller og tillatelser).
- 2. Velg CREATE NEW (Opprett ny) under delen CUSTOM ROLES (Egendefinerte roller).
- 3.  $\mathbb{R}^n$  MERK: Du kan tilordne en hvilken som helst funksjon med tillatelsene full tilgang eller skrivebeskyttet tilgang.

En ny side åpnes der du kan skrive inn et rollenavn, velge om du vil opprette roller for alle enheter eller for enhetsgrupper og angi følgende tillatelser.

- VISIBILITY (Synlighet) Hvis du vil vise eller skjule en bestemt funksjon på instrumentbordet, kan du slå denne knappen på eller av.
- ALL ACCESS (Full tilgang) Gir både lese- og skrivetilgang til administratoren.
- READ ONLY (Skrivebeskyttet) Gir skrivebeskyttet tilgang til administratoren.

4. Velg SAVE ROLE (Lagre rolle). Den egendefinerte rollen åpnes under delen CUSTOM ROLES (Egendefinerte roller).

#### <span id="page-5-0"></span>Endre roller for administratorer

Følg denne fremgangsmåten for å endre en administratorrolle.

- 1. Velg kategorien Administrators (Administratorer) og deretter tannhjulikonet foran en eksisterende administrator. Velg Edit (Rediger).
- 2. Når Edit Admin User (Rediger administratorbruker)-vinduet åpnes, går du til delen Role (Rolle) og velger rollen i rullegardinmenyen.
- 3. Velg Submit (Send inn).

#### Totrinnskontroll

Totrinnskontroll tilfører et ekstra lag med sikkerhet ved pålogging til HP Engage Console-instrumentbordet. Bare eier- og medeierkontoer kan aktivere totrinnskontroll.

HP Engage Console støtter to typer totrinnskontroll:

- Email-based two-step verification (E-postbasert totrinnskontroll) Sender et engangspassord til administratorens e-postadresse som du må skrive inn for å fullføre påloggingen.
- Google Authenticator two-step verification (Google Authenticator totrinnskontroll) Bruker Google Authenticator-appen til å opprette en kode som må skrives inn for å fullføre påloggingen.

Når begge totrinnskontrollene er aktivert, må alle kontoer som er tilordnet som eier, medeier eller administrator, følge de angitte metodene for totrinnskontroll for å logge på.

#### Aktivere totrinnskontroll med e-post

Følg denne fremgangsmåten for å aktivere totrinnskontroll med e-post.

- 1. Logg på HP Engage Console.
- 2. Naviger til Admins and Roles (Administratorer og roller).
- 3. Velg kategorien Sign In Settings (Påloggingsinnstillinger).
- 4. Velg Enable 2-Step Verification (Aktiver totrinnskontroll). E-postalternativet er valgt som standard.
- 5. Velg Lagre. Vinduet Confirm password to continue (Bekreft passord for å fortsette) åpnes.
- 6. Skriv inn passordet og velg Submit (Send inn). Delen Two-step Verification Enabled (Totrinnskontroll aktivert) åpnes, og et varselvindu åpnes etter at totrinnskontroll er fullført.

**MERK:** Aktivering av totrinnskontroll logger ikke deg eller andre ut av en økt, men det vil aktivere denne kontrollen ved neste påloggingsforsøk.

#### Aktivere totrinnskontroll med Google Authenticator

Følg denne fremgangsmåten for å aktivere totrinnskontroll med Google Authenticator.

1. Logg på HP Engage Console.

- 2. Velg Admins and Roles (Administratorer og roller), og velg kategorien Sign In Settings (Påloggingsinnstillinger).
- 3. Velg knappen Enable 2-Step Verification (Aktiver totrinnskontroll) og velg Google Authenticator.
- 4. Velg Lagre. Vinduet Confirm password to continue (Bekreft passord for å fortsette) åpnes.
- 5. Skriv inn passordet ditt og velg SUBMIT (Send inn).
- 6. Følg instruksjonene som vises, for å registrere deg for Google-godkjenning:
	- a. En QR-kode vises på instrumentbordet. Last ned og installer Google Authenticator-appen på telefonen din, og start appen.
	- b. Velg Skann strekkode for å starte enhetens kamera.
	- c. Pek enhetens kamera mot QR-koden som vises på instrumentbordet. Kontoen legges til i godkjenningsappen, og instrumentbordet viser en melding om at reservekodene var vellykket.
	- **EX MERK:** HP anbefaler at du laster ned og lagrer reservekodene i tilfelle du mister eller bytter ut enheten.
- 7. Velg Ferdig. Totrinnskontroll med Google Authenticator er aktivert for deg og andre administratorkontoer på HP Engage Console-instrumentbordet.

# <span id="page-7-0"></span>2 Registrering av enhet og bruker

Du kan registrere enheter og brukere gjennom programvaren direkte eller via en QR-kode.

## Registrere brukere

Følg denne fremgangsmåten for å legge til nye brukere.

- 1. Velg User Management (Brukeradministrering) under kategorien Device & User Enrollment (Registrering av enhet og bruker).
- 2. Velg Legg til bruker.
- 3. Opprett et brukernavn for brukeren. Skriv inn personens e-postadresse og telefonnummer, og velg antall enheter som skal tilordnes brukeren.
- 4. Velg Legg til for å legge til brukeren.

## Registrere Android-enheter med QR-kode

Bruk denne fremgangsmåten for å opprette en QR-kode som du kan bruke til å registrere Android-enheter.

- 1. Under kategorien Device & User Enrollment (Registrering av enhet og bruker) velger du QR Code (QRkode).
- 2. Velg Opprett. Vinduet Create Device Enrollment Configuration (Konfigurasjon for oppretting av enhetsregistrering) åpnes.
- 3. Skriv inn et navn for å identifisere QR-koden under kategorien Basic (Grunnleggende).
- 4. Velg en registreringstype:
	- Kiosk/Agent– For enheter som eies av bedrifter.
	- Personal (BYOD) (Personlig (BYOD) For brukereide enheter.
- 5. Angi alternativer for enhetsnavn.
- 6. Velg Next (Neste) kategorien Group/Profile (Gruppe/profil) åpnes.
- 7. Velg enten en brukergruppe eller enhetsprofil for hver av plattformene, og velg deretter Next (Neste).
- 8. Når kategorien License (Lisens) åpnes, velger du en enhetslisens hvis det er nødvendig.
- **MERK:** Dette trinnet er valgfritt.
- 9. Velg Save (Lagre) for å opprette QR-koden. QR-koden vises i listen.
- 10. Velg Android-knappen fra listen.
- 11. Velg Show Android QR (Vis Android QR) for å vise QR-koden.
- <span id="page-8-0"></span>12. Du kan utføre følgende handlinger:
	- Download (Last ned) Laster ned konfigurasjonsfilen du kan kopiere til et SD-kort for å registrere enheter.
	- Email (E-post) Sender QR-koden til konto-e-postadressen din.
	- Edit (Rediger) Redigerer QR-kodekonfigurasjonen. Redigering påvirker ikke allerede registrerte enheter.
	- Deactivate (Deaktiver) Deaktiverer nåværende QR-kode konfigurasjon.
	- Rotate (Roter) Genererer en ny QR-kode og nettadresse og deaktiverer den forrige QR-koden og nettadressen. Bruk hvis du mener at den nåværende QR-koden er kompromittert.

### Registrere Windows-enheter

Følg denne fremgangsmåten for å registrere Windows-enheter.

- 1. Under Device & User Enrollment (Registrer enhet og bruker) velger du QR Code (QR-kode).
- 2. Finn og velg konfigureringen for enhetsregistreringen du ønsker.
- 3. Velg Windows 10-knappen.
- 4. Velg SHOW ENROLLMENT URL (Vis registreringsnettadresse) og følg veiledningen på skjermen.

## Registrere enheter med konfigurasjonsfil

Følg denne fremgangsmåten for å registrere enheter med konfigurasjonsfil.

- 1. Velg Device & User Enrollment (Registrering av enhet og bruker), og velg deretter QR Code (QR-kode).
- 2. Velg konfigurasjonen du ønsker å bruke.
- 3. Velg nedlastingsikonet.
- 4. Lagre config.mlp-filen på den lokale datamaskinen, og kopier den deretter til mappeplasseringen på målenheten i enten /, /sdcard/- eller /Downloads/-mappen.
- 5. Start HP Engage Console-klienten, og velg Other Enrollment Options (Andre registreringsalternativer). Velg deretter alternativet Auto Enroll (Automatisk registrering).
- **MERK:** Du må kopiere filen til lagringsplassen til hver enhet.
- 6. Hvis du vil registrere en Windows-enhet, velger du SHOW ENROLLMENT URL (Vis registreringsnettadresse). Nettadressevinduet for registrering viser nettadressen og registreringskoden du trenger for å registrere enheten. Følg veiledningen på skjermen for å registrere målenheten.
- **WERK:** Merk deg nettleserkravene.

# <span id="page-9-0"></span>3 Enheter

I kategorien Devices (Enheter) kan du se detaljert informasjon og utføre enkelte handlinger på enhetsnivået på registrerte enheter.

## Enhetsinformasjon

Denne delen beskriver hvordan du kan se detaljert informasjon om enkeltenheter.

- 1. Velg kategorien Devices (Enheter) for å se en liste over registrerte enheter.
- 2. Finn enheten som inneholder informasjonen du ønsker å se, og velg deretter View Details (Vis detaljer).
- 3. Det vises en enhetsspesifikk side som inneholder følgende informasjon.
	- Name and last seen (Navn og sist sett) Navnet på enheten og forrige gang den var aktiv. HP Engage Console pinger enheten hvert 5. minutt for å finne ut om den er aktiv.
	- Inactive alert (Inaktivt varsel) Hvis enheten er inaktiv, vises en varselmelding om inaktivitet øverst på informasjonssiden. Hvorvidt dette varselet vises, avhenger av inaktivitetsvarigheten du har angitt i Alerts-delen (Varsler) i Reports and Alerts (Rapporter og varsler), og responsen til enhetspingene som HP Engage Console sender til enheten hvert 5. minutt.
	- Management removed alert (Varsel om fjernet administrering) hvis administrering fjernes fra enheten, vises et varsel øverst på informasjonssiden.
	- **Basic device information** (Grunnleggende enhetsinformasjon) Annen enhetsinformasjon, for eksempel enhetens gruppenavn, batterinivå, Wi-Fi-tilstand og mer informasjon, vises her.
- 4. Hvis du vil se mer detaljert informasjon om enheten, velger du tannhjulikonet og velger deretter Full Device Information (Fullstendig enhetsinformasjon).

## Handlinger på enhetsnivå

Denne delen beskriver handlinger på enhetsnivå som er tilgjengelige i kategorien Devices (Enheter).

- 1. Velg kategorien Devices (Enheter).
- 2. Finn enheten du vil arbeide med, og velg View Details (Vis detaljer).
- 3. Velg tannhjulikonet for å få tilgang til alternativene som står oppført her:
	- Lock/Unlock (Lås / lås opp) Dette alternativet gjelder kun for Android-enheter. Lock (Lås)alternativet bruker enhetsprofilen på enheten. Ved hjelp av Unlock (Lås opp)-alternativet kan enhetsbrukeren bruke enheten uten at enhetsprofilens regler er aktivert. Etter at du har valgt, oppdaterer du siden for å bekrefte at det valgte alternativet er aktivert.
	- Refresh Device (Oppdater enhet) Dette alternativet bruker endringer utført i enhetsprofilen, på enheten. Bruk dette alternativet hvis du ser at endringene du gjorde på enhetsprofilen, ikke ble brukt. Dette alternativet er bare tilgjengelig hvis enheten er låst.
	- Add Notes (Legg til merknader) Bruk dette alternativet til å opprette egendefinerte merknader som vises på siden Full Device Information (Fullstendig enhetsinformasjon).
- Factory Reset Device (Still enhet tilbake til fabrikkinnstillinger) Tilbakestiller enheten til fabrikkinnstillingene. Dette alternativet fungerer på alle enheter som er registrert som en bedriftsenhet, men er ikke tilgjengelig for brukerregistrerte enheter.
- Delete Device (Slett enhet) Dette alternativet fjerner administreringen for enheten og sletter enheten fullstendig. Hvis du vil administrere enheten i fremtiden, må du registrere den på nytt i HP Engage Console.
- Change Device Name (Endre enhetsnavn) Dette alternativet endrer navnet på enheten.
- Clear Browser Cache (Tøm leserens hurtigbuffer) Tømmer nettleserens hurtigbuffer for den valgte enheten.
- Nudge Device (Nudge enhet) Bruk dette alternativet for å pinge en inaktiv enhet.
- Send Message (Send melding) Bruk dette alternativet for å sende en melding til enheten.
- Add to Device Group (Legg til i enhetsgruppe) Bruk dette alternativet for å legge til enheten i en tidligere opprettet enhetsgruppe.

# <span id="page-11-0"></span>4 Alternativer for enhetsadministrasjon

Du kan bruke alternativene for enhetsadministrasjon til å opprette enhetsprofiler og enhetsgrupper.

## Branding

Ved å bruke Branding kan du opprette et sett med egendefinerte funksjoner som du kan bruke på enhetsprofiler og -grupper. Med Branding kan du tilpasse skjermbildet for låsing av skjerm, låst skjermmeldingen og bakgrunnen på startskjermen. Du kan bare bruke Branding på enhetsgrupper eller -profiler, ikke på enkeltenheter.

#### Lage et merke

Følg denne fremgangsmåten for å opprette et merke.

- 1. Logg deg på din HP Engage Console-instrumentbordet.
- 2. Velg kategorien Device Management (Enhetsadministrasjon) og velg Branding (Merking).
- 3. Velg CREATE NEW BRAND (Opprett nytt merke).
- 4. Det åpnes et vindu med følgende fire kategorier:
	- GENERAL (Generelt) Du kan navngi merket, velge å angi som standardmerke og skrive inn en låseskjerm-melding.
	- ANDROID Velg Basic (Grunnleggende)- eller Advanced (Avansert)-knappene for å tilpasse fargen til øverste felt, bakgrunn, logo og app-ikoner.
	- IOS Du kan velge en bakgrunn for startskjermen, en låseskjerm-bakgrunn og forhåndsvise bakgrunnene.
	- WINDOWS 10 Du kan velge en bakgrunn på startskjermbildet og en bakgrunn for låst skjerm og forhåndsvise bakgrunnsbildene.
- 5. Velg Lagre.

#### Publisere fra merking

Følg fremgangsmåten for å publisere fra merking.

- 1. Velg Device Management (Enhetsadministrasjon). Velg deretter Branding (Merking). En liste over lagrede merker åpnes.
- 2. Velg Apply Brand (Bruk merke) på merket du vil bruke.
- 3. I vinduet som åpnes, velger du enhetsprofilene du vil bruke merket på.
- 4. Velg APPLY (Bruk).
- **WERK:** HP Engage Console støtter ikke merking av enkeltenheter.

## <span id="page-12-0"></span>Enhetsprofiler

Enhetsprofil-funksjonen hjelper deg med å gruppere reglene dine.

Med enhetsprofiler kan du opprette en gruppe med regler og innstillinger du kan tilordne enhetene. Du kan bruke enhetsprofilen på enheter enkeltvis eller via en enhetsgruppe. Endringer utført i enhetsprofiler gjelder automatisk for alle enhetene som er tilordnet den profilen. Du kan opprette egendefinerte enhetsprofiler eller velge blant de QuickStart-alternativene som inneholder forhåndslastede innstillinger basert på operativsystemet på målenheten.

#### Opprette en ny profil for selskapseide Android-enheter

Følg denne fremgangsmåten for å opprette en ny enhetsprofil for selskapseide Android-enheter.

- 1. Fra HP Engage Console-instrumentbordet går du til Device Management (Enhetsadministrasjon) og velger Device Profiles (Enhetsprofiler).
- 2. Velg Create New profile (Opprett ny profil) øverst til høyre.
- 3. Velg alternativet Kiosk/Agent.
- 4. Skriv inn et navn på profilen og et avslutt-passord. Velg Submit (Send inn) for å omdirigere deg selv til Profile Creator-visningen.
- 5. Etter at vinduet SELECT APPS (Velg apper) åpnes, velger du blant følgende alternativer.
	- Set HP Engage Console as launcher (Angi HP Engage Console som startprogram) Erstatter oppstartskjermen på enheten din og viser en egendefinert startskjerm.
	- Set HP Engage Console as agent (Angi HP Engage Console som agent) Kjører i bakgrunnen og benytter reglene stille. Du kan bruke det integrerte startprogrammet.
- 6. Velg hvilke apper du vil bruke på enheten.
	- Enabled (Aktivert) Gjør det mulig å bruke appen på enheten.
	- Visible (Synlig) Gir deg mulighet til å vise eller skjule appen på startskjermen.
	- Allow Lock Task (Tillat låsing av oppgave) Gjør at appen kan festes til skjermbildet i en egendefinert tidsperiode og oppnå tilstanden enkel-app-modus.
- 7. Velg NEXT (Neste). Vinduet SELECT BROWSER SHORTCUTS (Velg nettlesersnarveier) åpnes. Du kan velge de tidligere hvitelistede nettstedene.

Se [Hviteliste nettsteder](#page-16-0) på side 13 for å få mer informasjon om hvordan du hvitelister et nettsted.

8. Velg NEXT (Neste). Vinduet SELECT BRAND / APP ORDER (Velg merke/apprekkefølge) åpnes. Du kan bruke et tidligere valgt merke og velge rekkefølgen til de aktiverte appene.

For mer informasjon om merking kan du se [Lage et merke](#page-11-0) på side 8.

- 9. Velg NEXT (Neste). Når vinduet KIOSK/LAUNCHER SETTINGS (Kiosk/startprogram-innstillinger) åpnes, kan du se innstillingene som gjelder når HP Engage Console er angitt til startprogrammet.
	- Single App Mode (Enkel-app-modus) Gir deg mulighet til å gjøre Android-nettbrett eller -telefoner til en kiosk som bare kjører én app.
	- Home Screen settings (Innstillinger for startskjerm) Gir deg mulighet til å tilpasse adferden til HP Engage Console-startskjermen.
- <span id="page-13-0"></span>10. Velg NEXT (Neste). Når vinduet RESTRICTIONS (Begrensninger) åpnes, ser du en samling med regler som gir deg mulighet til å kontrollere og administrere enhetene bedre.
	- Volume Settings (Voluminnstillinger) Gir deg mulighet til å kontrollere volumattributtene for enhetene.
	- Wifi Settings (WiFi-innstillinger) Gir deg mulighet til å administrere WiFi-konfigurasjonen til enhetene.
	- Mobile Network (Mobilnettverk) Gir deg mulighet til å administrere konfigurasjonen til mobildata på enhetene.
	- Display Settings (Skjerminnstillinger) Gir deg mulighet til å administrere skjermattributtene til enhetene.
	- EMM Settings (EMM-innstillinger) Flere innstillinger som gir ekstra sikkerhet og kontroll for dine EMM-administrerte enheter. Du kan gi brukerne tilgang til systeminnstillinger på en kontrollert måte.
	- VPN Settings (VPN-innstillinger) Du kan velge én app fra listen over apper og merke den som «Always On VPN» (Alltid på VPN) med et ekstra flagg for å låse nettverket.
	- Compliance (Samsvar) Du kan bruke Safety Net API til å sjekke enhetens samsvar.
	- Secure Settings (Sikkerhetsinnstillinger) Du kan overstyre sikkerhetsinnstillingene på globalt eller enhetsnivå.
	- <sup>2</sup> MERK: Disse innstillingene fungerer kun med Samsung, Sony og LG-enheter. Alternativer som er merket med en stjerne, fungerer når HP Engage Console er angitt som enhetseier via EMMadministrering.
	- Exchange Gjør det mulig å konfigurere en Exchange-konto på enheten og velge en tidligere opprettet Exchange-konfigurasjon.

#### Opprette en ny profil for brukereide Android-enheter

Følg denne fremgangsmåten for å opprette en ny profil for personlige Android-enheter.

- 1. Under kategorien Device Management (Enhetsadministrasjon) velger du Device Profile (Enhetsprofil), og deretter klikker du på knappen CREATE NEW PROFILE (Opprett ny profil).
- 2. Velg Create New Profile (Opprett ny profil).
- 3. I dialogboksen Create New Profile (Opprett ny profil) velger du kategorien Android. Velg deretter alternativet Personal (BYOD) (Personlig (BYOD)).
- 4. Skriv inn et navn for profilen og velg SUBMIT (Send inn). Veiviseren for profiloppretting starter, og opprettelsen av enhetsprofilen er delt inn i tre deler:
	- Select Apps (Velg apper) Velg appene du vil ha installert på enheten.
	- Whitelist Websites (Hviteliste nettsteder) Velg for å aktivere tilgang til tidligere hvitelistede nettsteder.
	- Restrictions (Begrensninger) Konfigurer regler for sikkerhet og kontoadministrering.
- 5. Gå til kategorien Restrictions (Begrensninger) og velg General Settings (Generelle innstillinger) for å se innstillinger for sikkerhet, kontoadministrering, datadeling og appadministrering.
- <span id="page-14-0"></span>6. Hvis du vil konfigurere en Exchange-konto på enheten, går du til kategorien Restrictions (Begrensninger) og velger Exchange Settings (Exchange-innstillinger).
- 7. Hvis du vil konfigurere innstillinger for Wi-Fi, velger du Wifi Settings (Wi-Fi-innstillinger).
- **MERK:** Dette oppretter Wi-Fi-konfigurasjonen på enheten, men håndhever den ikke.
- 8. Hvis du vil opprette en egen profil for jobbappene, velger du delen Work Profile Password (Passord for arbeidsprofil). Velg Require Passcode (Krev passord) for å aktivere.
- 9. Hvis du vil konfigurere VPN-innstillinger, går du til kategorien Restrictions (Begrensninger) og velger kategorien VPN settings (VPN-innstillinger).
- 10. For å konfigurere samsvarsnivåer og handlinger for kompromitterte enheter velger du Compliance (Samsvar).
- 11. Når du har valgt alle de nødvendige konfigurasjonsalternativene, velger du Create Profile (Opprett profil) for å fullføre profiloppsettet.

#### Opprette ny Windows-enhetsprofil

Følg denne fremgangsmåten for å opprette en ny Windows-enhetsprofil.

- 1. Under kategorien Device Management (Enhetsadministrasjon) velger du Device Profil (Enhetsprofil), og deretter knappen CREATE NEW PROFILE (Opprett ny profil).
- 2. Velg Create New Profile (Opprett ny profil).
- 3. I dialogboksen Create New Profile (Opprett ny profil) velger du kategorien Windows. Skriv deretter inn et navn på profilen og velg SUBMIT (Send inn). Profile Creator-veiviseren starter, og opprettelsen av enhetsprofilen er delt inn i følgende fire deler.
	- Select Apps (Velg apper) Del for å konfigurere appregler.
	- Whitelist Websites (Hviteliste nettsteder) Del for å hviteliste nettsteder som skal brukes med Google Chrome.
	- Chrome Configurations (Chrome-konfigurasjoner) Tilleggsinnstillinger for Google Chrome.
	- Settings (Innstillinger) Del for å konfigurere flere innstillinger basert på kategorier.
- 4. Hvis du vil konfigurere appregelen i Select Apps (Velg apper), velger du en appregel og velger NEXT (Neste).
	- Application Blacklisting (Svartlisting av programmer) Blokker valgte Windows-programmer fra å kjøre.
	- MERK: Du kan bare blokkere UWP-apper eller apper som er installert fra Microsoft Store. Bruk Device Profile til å velge appene du vil blokkere.
	- Skip Configuring Apps (Hopp over konfigurering av apper) Velg denne funksjonen hvis du ikke ønsker å angi en programregel for Windows-enhetene.
	- Application Whitelisting (Hvitelisting av program) Velg listen over programmer som skal tillates.
	- **WERK:** Du kan hviteliste både UWP- og Win32-bit-programmer.
- <span id="page-15-0"></span>5. I delen Whitelist Websites (Hvitelist nettsteder) konfigurerer du nettadressene som en bruker kan surfe på med Google® Chrome™ eller Windows Kiosk Browser-appen.
- 6. I delen Chrome Configurations (Chrome-konfigurasjoner) konfigurerer du Google Chrome-innstillingene.
- 7. Hvis du vil angi at et program alltid skal kjøre og stille Windows-enheten til kiosk-app-modus, går du til kategorien Settings (Innstillinger) og velger Kiosk App.
- 8. Hvis du vil bruke en bakgrunn på startskjermen, en låst skjerm-bakgrunn eller begge deler på bedriftsenheter, kan du gå til kategorien Settings (Innstillinger) og velge Branding (Merking).
- **MERK:** Hvis du vil opprette en egendefinert merking, går du til kategorien Device Management (Enhetsadministrasjon) og velger Branding (Merking) og bruker den deretter på enhetsprofilen.

Du kan velge merking som er kompatibel med Windows.

- 9. Hvis du vil konfigurere Wi-Fi- og nettverksinnstillinger, går du til Settings (Innstillinger) og velger Wifi & Network (Wi-Fi og nettverk).
- 10. Når du er ferdig med å velge alle konfigurasjonsalternativene, velger du Create profile (Opprett profil) for å fullføre profilen.

#### Enhetsgrupper

Du kan bruke enhetsgruppe-funksjonen til å organisere enhetene i forskjellige grupper.

Enhetsgruppe-funksjonen gir deg følgende alternativer:

- Organiser enheter sammen i grupper basert på operativsystemer.
- Start alle enheter som hører til en gruppe, på nytt.
- Oppdater alle enheter som tilhører en gruppe, slik at du kan være sikker på at enhetsprofilreglene brukes aktivt.
- Angi eller endre enhetsprofiler for alle enhetene i en gruppe.
- Opprett og tilordne gruppeadministratorer.

#### Opprette en enhetsgruppe

Følg veiledningen som står beskrevet her, for å opprette en enhetsgruppe.

- 1. Velg Device Groups (Enhetsgrupper) under kategorien Device Management (Enhetsadministrasjon), og velg deretter Create New (Opprett ny).
- 2. Skriv inn et navn for gruppen, og velg deretter **Submit** (Send inn). Et nytt vindu åpnes.
- 3. I kategorien Select Devices (Velg enheter) er det bare enheter som ikke allerede tilhører en gruppe, som står oppført. Velg enhetene du vil legge til, og velg deretter Next (Neste).
- 4. Velg profilene du vil bruke basert på typen operativsystem, og velg Next (Neste). Hvis du ikke har opprettet en enhetsprofil, ser du bare standardalternativet.
- 5. I kategorien Add Admin (Legg til administrator) kan du velge gruppeadministratorer.
- 6. Velg Create Device Group (Opprett enhetsgruppe) for å opprette gruppen.

#### <span id="page-16-0"></span>Enhetsgruppe-handlinger

Du kan bruke endringer og utføre handlinger for alle enheter i en enhetsgruppe.

Du kan utføre følgende handlinger i enhetsgruppen:

- Set Install Window (Angi installasjonsvindu) Du kan angi et installasjonsvindu for appene som du skyver til denne enhetsgruppen fra Enterprise Store. Programmene installeres eller oppdateres når enhetens tid samsvarer med tidspunktet du angir her.
- Rename Device Group (Gi nytt navn til enhetsgruppe) Bruk dette til å endre navnet på gruppen.
- Delete the Device Group (Slett enhetsgruppen) Sletter enhetsgruppen. Alle enheter beholder sine profiler og er låst.
- Reboot Devices (Start enheter på nytt) Bruk til å starte alle enheter i en gruppe på nytt.
- Refresh Devices (Oppdater enheter) Bruk dette til å oppdatere enheten for å sikre at alle de nødvendige reglene håndheves på enheten.
- Clear Browser Cache (Tøm leserens hurtigbuffer) Bruk til å tømme nettleserens hurtigbuffer på alle enhetene i gruppen.

#### Hviteliste nettsteder

Følg denne fremgangsmåten for å opprette en liste over hvitelistede nettsteder som du kan bruke på enhetsprofiler og -grupper.

- 1. Under kategorien Device Management (Enhetsadministrasjon) velger du Whitelist Websites (Hviteliste nettsteder).
- 2. Velg knappen Whitelist A Website (Hviteliste et nettsted).
- 3. I vinduet Whitelist a Website (Hviteliste et nettsted) åpnes kategorien Details (Detaljer) først. Skriv inn nettstedsnavnet og nettadressen her. Du kan også velge om du vil at nettstedet skal vises på startskjermen.
- 4. Velg Neste.
- 5. Under kategorien Android Settings (Android-innstillinger) velger du blant de tilgjengelige alternativene.
- 6. Velg Neste.
- 7. Under kategorien Apple Settings (Apple-innstillinger) velger du blant de tilgjengelige alternativene.
- 8. Velg Save (Lagre) for å hviteliste nettstedet.

# <span id="page-17-0"></span>5 Content Management

Med Content Management-funksjonen kan du publisere innhold til enheter som administreres av HP Engage Console.

## Laste opp innhold til instrumentbordet

Følg denne fremgangsmåten for å laste opp innhold til instrumentbordet.

- 1. I instrumentbordet velger du Content Management (Innholdsadministrering) og deretter Content (Innhold).
- 2. Velg ADD NEW (Legg til ny), og velg deretter Files (Filer). Vinduet for filopplasting åpnes med to separate kategorier:
	- Upload from Computer (Last opp fra datamaskinen) Du kan dra og slippe filer her, eller du kan velge UPLOAD FILES (Last opp filer) og velge en fil som skal lastes opp.
	- Upload Using External Link (Last opp med ekstern lenke) Du kan laste opp filer ved hjelp av en ekstern lenke ved å følge veiledningen på skjermen i denne kategorien.
- MERK: For å laste opp innhold må Android- og Windows-enheter ha FileDock-appen installert. iOSenheter må ha HP Engage Console-appen installert. Du kan laste ned både FileDock-appen og HP Engage Console-appen fra Enterprise/My apps/Recommended Apps.

#### Lage en presentasjon

Følg denne fremgangsmåten for å lage en presentasjon.

- 1. Velg Content Management (Innholdsadministrering) fra instrumentbordet, og velg deretter Content (Innhold). Pass på at innhold er lastet opp.
- 2. Velg delen Presentations (Presentasjoner), og velg deretter CREATE PRESENTATION (Opprett presentasjon).
- 3. Skriv inn navnet på presentasjonen, og velg SAVE (Lagre). Et vindu for presentasjonsskaper åpnes med følgende paneler:
	- Innholdspanel viser innholdet du har lastet opp i et treformat. Du kan velge filene dine og flytte dem til presentasjonspanelet.
	- Presentasjonspanel viser filene som inngår i presentasjonen, og tilleggsegenskaper som du kan angi for presentasjonen.
- 4. Velg pilene ved siden av filen for å flytte den fra innholdspanelet til presentasjonspanelet. Filer som ikke støttes, har et rødt utropstegn ved siden av.
- 5. Dra filene i en rekkefølge du velger i presentasjonspanelet.
- 6. Velg kategorien PROPERTIES (Egenskaper) for å velge egenskapene for presentasjonen:
	- Enforce Landscape mode (Fremtving liggende modus) Velg dette alternativet for å låse presentasjonen i liggende modus.
	- Use As A Screensaver (Bruk som skjermsparer) Velg dette alternativet for å bruke presentasjonen som skjermsparer.
	- **WERK:** Denne funksjonen er bare tilgjengelig for Android-enheter.
	- Loop Continuously (Spill av sammenhengende) Velg dette alternativet for å spille av presentasjonen sammenhengende.
	- Choose an Interval Time (Velg en intervalltid) Velg dette alternativet for å angi en tidsvarighet for forsinkelse mellom to filer. Minimumstiden er 5 sekunder, og den maksimale tiden er 1 minutt.
- 7. Velg UPDATE (Oppdater) for å lagre presentasjonen.

# <span id="page-19-0"></span>6 Remote Cast & Control

Remote Cast & Control gir deg ekstern tilgang til enheter som er registrert på HP Engage Console. Dette gjør at du eksternt kan se, kontrollere og feilsøke enheter.

Remote Cast støtter følgende funksjoner:

- Strøm enhetsskjerm speiler skjermen til en ekstern enhet.
- Fjernkontroll gir deg mulighet til å kontrollere enhetsskjermen.
- MERK: Ikke tilgjengelig på iOS-enheter. Tilgjengelig på de fleste Android-enheter og alle HP Engageenheter.
- VoIP Calling gir deg mulighet til å starte et taleanrop til enheten.
- Omadressering av tastatur og utklippstavle gir deg mulighet til å skrive i inndatafeltene til målenheten.

#### Konfigurere Remote Cast & Control for Android-enheter

Følg denne fremgangsmåten for å konfigurere Remote Cast & Control for Android-enheter.

- 1. Gå til My App (Min app) under Enterprise.
- 2. Under Recommended Apps (Anbefalte apper) finner du Remote Cast & Control-appen for Android (som er angitt av Android-logoen i app-flisen).
- 3. Velg profilene og enhetene der du vil installere appen.
- 4. Velg Publish (Publiser) for å installere appen.
- 5. Etter at nedlastingen er fullført på målenheten, velger du Remote Cast & Control-appen for å starte den.
- 6. Følg veiledningen på skjermen for å gi tillatelse til å bruke funksjonene til appen på enheten.

#### Starte en Remote Cast & Control-økt for Android-enheter

Følg denne fremgangsmåten for å starte en Remote Cast & Control-økt for Android-enheter.

- 1. Velg Remote Cast & Control for å vise listen over enheter som støtter Remote Cast & Control.
- 2. Finn enheten du vil starte en Remote Cast & Control-økt med, og velg Start Session (Start økt). Skjermstrømmingsiden viser følgende komponenter:
	- CREATE TICKET (Opprett billett) Opprett en servicedesk-billett. Dette alternativet støttes kun hvis du har integrert et IT Management-verktøy (ITSM).
	- Allow User to Stop Session (La brukeren stoppe økten) Når den er aktivert, ser brukerne en stopp-knapp som lar dem avslutte økten.
	- Enable Voice Call (Aktiver taleanrop) Når aktivert, tillater den bruk av VoIP-anrop under den eksterne strømmeøkten.
- <span id="page-20-0"></span>Start Session (Start økt) – Velg denne knappen for å starte økten.
- Start Recording (Start innspilling) Velg denne knappen for å ta opp økten.
- 3. Velg Start Session (Start økt) for å starte økten. Enhetens bruker må velge Okay (OK) og Start Now (Start nå) på Android-enheten for å godta den eksterne økten.
- 4. Velg START NOW (Start nå) for å starte en ekstern strømmeøkt. I løpet av en økt vises følgende alternativer:
	- Control (Kontroll) Hvis dette støttes, kan du styre skjermen.
	- Back (Tilbake) Velg for å replikere tilbake-tastens funksjon.
	- Home (Hjem) Velg for å replikere hjem-tastens funksjon.
	- App Switcher/Recent App (App-bytter / nylig app) Velg for å replikere app-bytter- eller nylig tast-funksjonen.
	- Power Off (Strøm av) Velg for å replikere strømknapp-funksjonen.
	- Full screen (Full skjerm) Velg for å gå i fullskjermsmodus.
	- Snapshot (Øyeblikksbilde) Velg for å ta et øyeblikksbilde.
	- Lock/Unlock (Lås / lås opp) Velg for å låse eller låse opp enheten.
	- Stop Session (Stopp økt) Velg for å stoppe økten.
	- Start Recording (Start innspilling) Velg for å starte opptaket av skjermstrømmingsøkten.

### Konfigurere Remote Cast & Control for Windows-enheter

Følg denne fremgangsmåten for å konfigurere Remote Cast & Control for Windows-enheter.

- 1. I kategorien Enterprise velger du My apps (Mine apper).
- 2. Under Recommended Apps (Anbefalte apper) finner du Remote Cast-appen for Windows (som er indikert av Windows-logoen i app-flisen).
- 3. Velg profilene og enhetene der du vil installere appen.
- 4. Velg Publish (Publiser) for å installere appen.
- 5. Når nedlastingen er fullført på målenheten, går du til Start, søker etter Remote Cast and Control og velger den for å starte appen.
- **MERK:** Du må kjøre appen minst én gang på målenheten for å få enheten som er oppført på **Remote** Cast and Control-siden på instrumentbordet.
- 6. Det vises en melding på enheten som angir at den venter på en HP Engage Console-administrator for å kunne starte en økt.

## Starte en Remote Cast & Control-økt for Windows-enheter

Følg denne fremgangsmåten for å starte en Remote Cast & Control-økt for Windows-enheter.

1. Velg Remote Cast & Control for å vise listen over enheter som støtter Remote Cast & Control.

- 2. Finn enheten du vil starte en Remote Cast & Control-økt med, og velg Start Session (Start økt). Skjermstrømmingsiden viser følgende komponenter:
	- Session Details (Detaljer for økten) Viser navnet og modellen på Windows-enheten.
	- Create Ticket (Opprett billett) Opprett en servicedesk-billett. Dette alternativet støttes kun hvis du har integrert et IT Management-verktøy (ITSM).
	- Start Session (Start økt) Velg dette for å sende enhetsbrukeren en forespørsel om å starte en Remote Cast & Control-økt.
- 3. Velg Start Session (Start økt) for å starte økten.
- 4. Enhetens bruker må godta forespørselen for å starte økten.
- MERK: Hvis enhetens bruker ikke godtar forespørselen innen ett minutt, blir økten tidsavbrutt og du må sende en ny forespørsel.
- 5. Etter at enhetens bruker godtar forespørselen, starter økten i Edge-nettleseren. Det vises en dialogboks som viser følgende alternativer til enhetens bruker:
	- Your entire screen (Hele skjermen) Hvis enhetsbrukeren velger dette alternativet, vil du se hele skjermen.
	- Application window (Appvindu) Hvis enhetsbrukeren velger dette alternativet, ser du bare appen som er åpen. Hvis appvinduet er minimert, ser du en svart skjerm.
	- Microsoft Edge tab (Microsoft Edge-kategori) Hvis enhetsbrukeren velger dette alternativet, ser du bare kategorien vedkommende har valgt.
- 6. Etter at enhetens bruker gjør valget sitt, ser du delen som vises på HP Engage Consoleinstrumentbordet. Alternativene som er tilgjengelige under en Remote Cast & Control-økt, er:
	- Full Screen (Fullskjerm) Velg dette alternativet for å utvide den delte skjermen til fullskjerm.
	- Take Screenshot (Ta skjermbilde) Velg dette alternativet for å ta et skjermbilde av den delte skjermen.
	- Stop Session (Stopp økt) Velg dette alternativet for å stoppe økten. Enhetsbrukeren har også dette alternativet.

# <span id="page-22-0"></span>7 Eva Communication Suite

Med Eva Communication Suite har du mulighet til å kommunisere med enhetsbrukere gjennom ulike metoder.

Eva Communication Suite inneholder følgende funksjoner:

- Messenger Denne tjenesten gjør at enhetsbrukere kan kommunisere med andre brukere og administratorer i enhetsgruppene via tekst eller tale. Brukere kan også sende og motta filer.
- Phone (Telefon) Bruk denne funksjonen til å administrere kontaktlister og innkommende og utgående samtaler.
- Channel Management (Kanaladministrering) Gir deg mulighet til å opprette og administrere kommunikasjonskanaler som enheter eller enhetsgrupper kan abonnere på.
- MERK: Enhetene må ha Eva-appen installert for å kunne bruke Eva Communication Suite. Eva-appen er tilgjengelig i anbefalte apper-delen i kategorien Enterprise. Se [Enterprise Store](#page-26-0) på side 23 for å få mer informasjon.

## Aktivere enhet-til-enhet-chatting

Følg denne fremgangsmåten for å aktivere chat-funksjonen enhet-til-enhet og VoIP-samtaler.

- 1. Velg Settings (Innstillinger) under kategorien Eva Communication Suite.
- 2. I delen Device to Device chat (Enhet-til-enhet-chat) velger du glidebryteren for å aktivere.
- 3. Velg Save Settings (Lagre innstillinger). Når de er aktivert, kan enheter som har Eva-klienten installert, chatte med andre enheter i samme enhetsgruppe.

### Aktivere Eva Phone

Følg denne fremgangsmåten for å aktivere Eva Phone-funksjonen.

- 1. Under Eva Communication Suite velger du Settings (Innstillinger).
- 2. I delen Eva Phone velger du glidebryteren for å aktivere.
- 3. Velg Save Settings (Lagre innstillinger).

### Legge til og laste opp kontakter

Når du har konfigurert Eva Phone, kan du legge til eller laste opp kontakter.

- 1. Velg Phone (Telefon) under Eva Communication Suite. Kategorien Contact (Kontakt) åpnes.
- 2. Du kan legge til kontakter på to måter:
	- Add Contact (Legg til kontakt) Bruk dette alternativet til å laste opp én kontakt om gangen.
	- Upload CSV (Last opp CSV) Bruk dette til å laste opp flere kontakter via en CSV-fil.
- <span id="page-23-0"></span>3.  $\mathbb{R}^n$  MERK: Trinn 3 og 4 er instruksjoner om hvordan du legger til kontakter med alternativet Add Contact (Legg til kontakt). Gå til trinn 5 for å få veiledning om hvordan du laster opp flere kontakter samtidig.
	- Velg Add Contact (Legg til kontakt) og skriv inn kontaktdetaljene.
- 4. Contact Number (Kontaktnummer) Bruk dette for å angi et fullstendig kontaktnummer, inkludert landskoden.
	- USSD Bruk dette for å angi et USSD-nummer.
	- Starts With (Starter med) Bruk dette alternativet hvis du vil svarteliste eller hviteliste en gruppe med tall. Hvis du for eksempel skriver inn «1234», kan en kontakt som starter med dette nummeret, være svartelistet eller hvitelistet.
- 4. Velg Lagre. Kontaktnummeret står nå oppført på instrumentbordet.
- 5. Hvis du vil laste opp kontakter, må du formatere CSV-filen riktig. Hvis du vil skaffe en mal du kan bruke for opplastinger, velger du Download Sample CSV (Last ned eksempel-CSV).
- 6. Åpne filen i et tekstredigeringsprogram, for eksempel Notisblokk.
- 7. CSV-filen har tre kolonneoverskrifter; navn, kontaktnummer og USSD. Filen har også noen eksempeltall. Slett eksempeltallene, men ikke slett overskriftene.
- 8. Skriv inn kontaktnumrene og lagre filen. Hvis du ikke skriver inn et USSD, skriver du inn false (usann) i kolonnen.
- 9. Velg Upload CSV (Last opp CSV-fil). En dialogboks åpnes. For å laste opp CSV-filen kan du enten velge Browse File (Bla gjennom fil) for å finne den på datamaskinen eller dra og slippe filen i dialogboksen.

## Sende en fil fra instrumentbord til enhet

Følg denne fremgangsmåten for å sende en fil fra instrumentbord til enhet.

- 1. Logg på HP Engage Console.
- 2. Velg EVA Communication Suite. Velg Messenger. Det åpnes et vindu som inneholder fire kategorier. Velg Kontakter. Kontakter og enheter står oppført på venstre side av vinduet. Velg kontakten eller enheten du vil overføre filene til. Etter at du har valgt enheten, vises chat-visningen på høyre side av vinduet.
- 3. Velg ikonet for Vedlegg i chat-visningen.
- 4. Velg Filer.
- 5. Bla gjennom for å finne filen din, velg den og velg Åpne. Bildet sendes til enheten.
- **MERK:** En dobbelt hake angir statusen til filen som sendes.
	- Grå farge filen leveres.
	- Blå farge filen er sett av mottakeren.

## Sende en fil fra en enhet til instrumentbordet

Følg denne fremgangsmåten for å sende filer fra en enhet til instrumentbordet.

1. Åpne Eva-appen.

- <span id="page-24-0"></span>2. Velg kontakten du vil sende en fil til. Chat-visningen åpnes.
- 3. Velg vedleggsikonet nederst i chatvisningen. Alternativene åpnes. Velg File (Fil).
- 4. Velg filen eller filene du vil sende. Filen sendes til instrumentbordet under Eva Messenger.

### Eva Channels

Eva Channels gjør det mulig å opprette offentlige eller lukkede kommunikasjonskanaler. Administratorer og brukere kan kommunisere med andre medlemmer som abonnerer på eller er synlige for kanalen.

Du kan lage to typer kanaler:

- Public (Offentlig) En kanal som er tilgjengelig for alle brukere som har installert Eva og HP Engage Console-apper på enhetene sine.
- Close (Lukk) En kanal som bare er tilgjengelig for brukere som er lagt til i kanalen av en administrator. Bare administratoren som opprettet kanalen, kan fjerne eller legge til brukere; brukere kan ikke fjerne eller legge til seg selv.

#### Opprette en offentlig kanal

Følg denne fremgangsmåten for å opprette en offentlig kanal:

- 1. Gå til kategorien Eva Communication Suite og velg Channel Management (Kanaladministrering).
- 2. Klikk på Add Channel (Legg til kanal). Vinduet Add Channel (Legg til kanal) åpnes.
- 3. Skriv inn Channel Name (Kanalnavn).
- 4. Under Choose Channel Type (Velg kanaltype) velg Public (Offentlig), og velg deretter Submit (Send inn).
- 5. Velg Public (Offentlig) i Channel Type (Kanaltype), og velg Submit (Send inn).
- 6. Når kanalen er opprettet og synlig på enheten. Velg Join Channel (Bli med i kanal) for å bli med i den offentlige kanalen. Brukere som har blitt med i kanalen, kan chatte, sende bilder, filer og talemeldinger til andre brukere i kanalen. Fra instrumentbordet kan du utføre følgende oppgaver:
	- Edit (Rediger) Du kan endre navnet på kanalen.
	- Deactivate (Deaktiver) Deaktiverte kanaler går i skrivebeskyttet modus for alle brukere. Du kan aktivere en deaktivert kanal på nytt.
	- Delete (Slett) Du kan slette en kanal for å fjerne den fra enhetene og instrumentbordet.
- 7. Når du skal forlate kanalen, velger du de tre vertikale prikkene ved siden av kanalnavnet og velger kanalinformasjon. Et nytt vindu åpnes. Velg Leave Channel (Forlat kanal).

#### Opprette en lukket kanal

Følg denne fremgangsmåten for å opprette en lukket kanal.

- 1. Gå til kategorien Eva Communication Suite, og velg deretter Channel Management (Kanaladministrering).
- 2. Velg ADD CHANNEL (Legg til kanal). Vinduet Add a Channel (Legg til en kanal) åpnes.
- 3. Skriv inn Channel Name (Kanalnavn).
- 4. Under Choose Channel Type (Velg kanaltype) velger du Close (Lukket), og velger deretter SUBMIT (Send inn). Et vindu åpnes.
- 5. Velg enhetene og brukerne du vil legge til som abonnenter på kanalen, og velg Next (Neste). Velg deretter administratorbrukere som skal legges til som abonnenter, og velg SAVE (Lagre). Inviterte brukere kan chatte og sende bilder, filer og talemeldinger til andre brukere i kanalen.

# <span id="page-26-0"></span>8 Enterprise

Denne delen beskriver alternativene som er tilgjengelige under kategorien Enterprise.

### Mine apper

Bruk Mine apper-funksjonen, som du finner under kategorien Enterprise, til å laste opp, oppdatere og publisere apper til enheter. Du kan publisere apper fra flere kilder, for eksempel de som er anbefalt av HP Engage Console eller de fra Apple® App Store. Du kan også laste opp og oppdatere dine egne tilpassede apper. Play for Work-apper støttes ikke for HP Engage Console på dette tidspunktet.

#### Enterprise Store

Enterprise Store gjør det mulig å laste opp egne tredjepartsapper til HP Engage Console. Denne delen beskriver hvordan du laster opp apper for Android, iOS og Windows til HP Engage Console.

#### Laste opp en Android-App

Følg fremgangsmåten her for å laste opp en Android-App.

- 1. I kategorien Enterprise velger du My apps (Mine apper).
- 2. Velg Enterprise Store.
- 3. Velg Upload Android app (Last opp Android-appen).
- 4. Velg ett alternativ fra vinduet Upload Android app (Last opp Android-appen):
	- Upload APK file (Last opp APK-fil) Velg Browse files (Bla gjennom filer) for å finne APK-filen din.
	- Link to External APK (Link til ekstern APK) Kopier og lim inn en APK-nettadresse i inndatafeltet, og oppdater.
- <sup>2</sup> MERK: Alle APK-er må ha et digitalt signert sertifikat som skal lastes opp til enheter og oppdateres når de installeres. HP Engage Console støtter APK-er signert med versjon V1, eller både V1 og V2. Console støtter imidlertid ikke APK-er som bare er signert med V2. Du finner mer informasjon i Androids utviklerdokumentasjon som er tilgjengelig på Internett.

#### Laste opp en iOS-app

Følg denne fremgangsmåten for å laste opp en iOS-app.

- 1. I kategorien Enterprise velger du My apps (Mine apper).
- 2. Velg Enterprise Store.
- 3. Velg Upload iOS App (Last opp iOS-appen).
- 4. Hvis du vil laste opp med en IPA-fil, velger du Upload Using IPA File (Last opp med IPA-fil). Velg Browse Files (Bla gjennom filer) for å finne IPA fra datamaskinen.

– eller –

Hvis du vil laste opp med en plist-kobling, velger du kategorien Upload Using Plist Link (Last opp med plist-kobling). Kopiere og lime inn .plist-filen

#### <span id="page-27-0"></span>Laste opp en Windows-app

Følg denne fremgangsmåten for å laste opp en Windows-app.

- 1. I kategorien Enterprise velger du My apps (Mine apper).
- 2. Velg Enterprise Store.
- 3. Velg Upload Windows App (Last opp Windows-app).
- 4. Kategorien Basic Details (Grunnleggende detaljer) åpnes. Skriver inn forespurt informasjon på skjermen. Rull ned for å se kravene til sertifikat og appstørrelse.
- 5. Velg Next (Neste) for å gå til kategorien App Bundle (Appsamling).
- 6. Velg Upload file (Last opp fil) for å laste opp en APPX- eller MSIX-samling fra datamaskinen.

– eller –

Velg Provide URL (Angi nettadresse) for å kopiere og lime inn . appxbundle- eller .msixbundlefilkoblingen.

- 7. Velg knappen Choose File (Velg fil) for å laste opp .cer-sertifikatfilen.
- 8. Velg Save (Lagre) for å fullføre opplastingen.

#### Anbefalte apper

HP anbefaler at appene i denne seksjonen forbedrer funksjonaliteten til HP Engage Console.

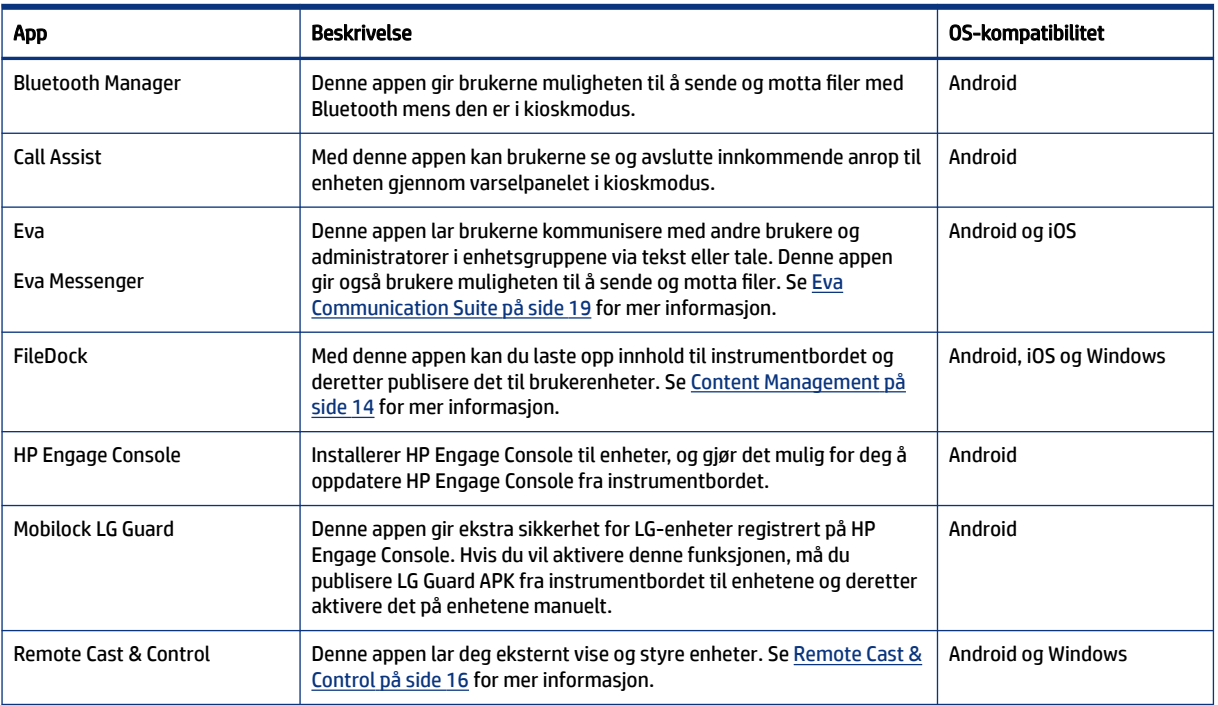

#### Tabell 8-1 Anbefalte apper

<span id="page-28-0"></span>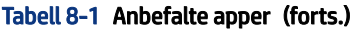

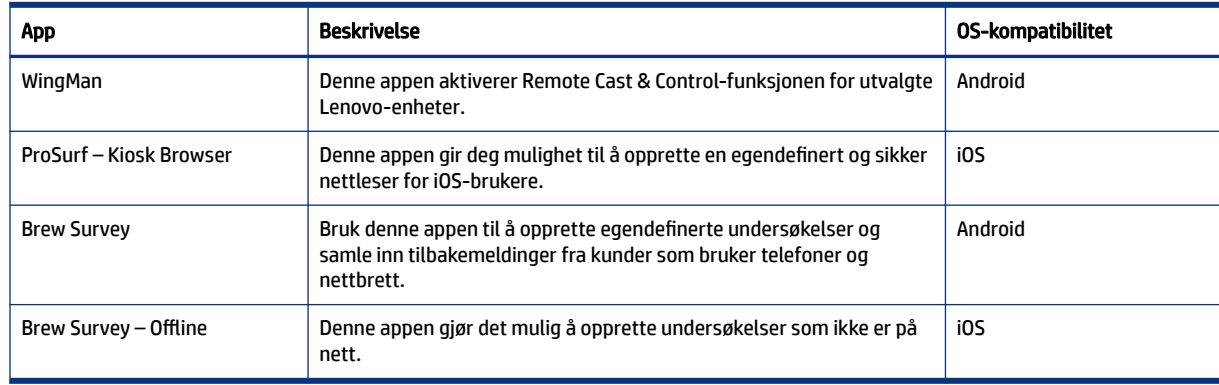

#### Lage en passordregel

Følg denne fremgangsmåten for å opprette en passordregel for enhetsbrukerne.

- 1. Velg Enterprise. Velg deretter Passcode Policy (Passordregel).
- 2. Velg kategorien til operativsystemet du vil opprette en regel for.
- 3. Velg Require Password (Krev passord). Konfigurer regel og innstillinger for Password Type (Passordtype). Alternativene som er oppført her, varierer avhengig av hvilket operativsystem du oppretter en regel for.
	- Select Password Type (Velg passordtype) Velg blant alternativene i rullegardinmenyen.
	- Minimum Password Length (Minimum passordlengde) Velg en minimum passordlengde.
	- Enforce Complex Password (Håndhev komplekst passord) Velg for å aktivere et komplekst passord.
	- Minimum number of symbols (Minimum antall symboler) Velg for å velge et minimum antall symboler i passordet.
	- Minimum number of lowercase characters (Minste antall små bokstaver) Velg for å velge et minimum antall små bokstaver i passordet.
	- Minimum number of alphabets (Minimum antall alfabet-tegn) Velg for å velge et minimum antall alfabetiske tegn i passordet.
	- Minimum number of uppercase characters (Minimum antall store tegn) Velg for å velge et minimum antall store tegn i passordet.
	- Minimum number of digits (Minimum antall siffer) Velg for å velge et minimum antall siffer i passordet.
- 4. Konfigurer Password Management Settings (Innstillinger for passordadministrering).
	- Password Expiry Period (Utløpsperiode for passord) Velg hvor ofte brukeren må endre passordet.
	- Maximum Password History List (Maksimalt antall passord i loggliste) Velg hvor mange tidligere brukte passord som brukeren ikke kan bruke, når brukeren angir et nytt passord.
	- Maximum Failed Attempts to Factory Reset (Maksimalt antall mislykkede forsøk før tilbakestilling til fabrikkinnstillinger) – Velg antall mislykkede påloggingsforsøk før enheten tilbakestilles til fabrikkinnstillingene.
- <span id="page-29-0"></span>Set Idle time for Auto Lock (in minutes) (Angi inaktiv tid før automatisk låsing (i minutter) – Velg hvor lang tid skal gå før enheten låses automatisk.
- Maximum Grace Period for Device Lock (Maksimal utsettelsesperiode for enhetslås) Velg hvor lenge brukeren kan bruke enheten uten å måtte oppgi et passord, før enheten låses. Dette alternativet er bare tilgjengelig for iOS-enheter.
- 5. Velg Lagre.

### Fjerne en passordregel

Følg denne fremgangsmåten for å fjerne en passordregel.

- 1. I Enterprise-kategorien velger du Passcode Policy (Passordregel).
- 2. Velg kategorien til operativsystemet du vil fjerne passordregelen for.
- 3. Velg REMOVE (Fjern). Dialogboksen Remove Password policy (Fjern passordregel) åpnes.
- 4. Velg enten kategorien Device Profiles (Enhetsprofiler) eller kategorien Devices (Enheter) for å fjerne regelen derfra. HP Engage Console forsøker å fjerne passordet og vil ikke håndheve et fremtidig passord på enheten.

### Security Incidents

Security Incidents-funksjonen oppretter en loggoppføring hver gang det skjer et mislykket forsøk på å låse opp en enhet. Det opprettes en oppføring for mislykket forsøk når en enhetsbruker forsøker å avslutte HP Engage Console og skriver inn feil passord mer enn tre ganger på rad. Denne funksjonen er bare tilgjengelig for Android-enheter.

### Sikkerhetsinnstillinger

Med dette alternativet kan du kontrollere sikkerhetsfunksjoner på KNOX-kompatible Samsung-enheter og Sony- og LG-enheter som har OS-versjon 5.0 og nyere.

# <span id="page-30-0"></span>9 Utilities

Denne delen beskriver alternativene som er tilgjengelige i kategorien Utilities (Verktøy).

## APN-innstillinger

Innstillinger for navn på tilgangspunkt (APN) angis av mobiloperatører slik at enheter kan koble seg til Internett ved hjelp av mobildata (et SIM-kort). Her kan du skrive inn egendefinerte APN-innstillinger som er angitt av operatøren, for å begrense bruken av mobildata på selskapseide enheter og enheter som bruker et selskapseid SIM-kort. Enkelte APN-innstillinger gjør det mulig å få direkte tilgang til bedriftsenheter uten bruk av VPN.

## Nudge inaktive enheter

Du kan reaktivere enheter som er inaktive. Følg denne fremgangsmåten for å nudge inaktive enheter.

- 1. Velg Utilities (Verktøy). Velg deretter Nudge Inactive Devices (Nudge inaktive enheter). En liste over inaktive enheter åpnes.
- 2. Velg enheter og velg Nudge (Nudge).

## Broadcast Messages

Med Broadcast Messages får mulighet til å sende meldinger direkte til en annen enhet.

- 1. Velg Broadcast Messages (Send meldinger) under kategorien Utilities (Verktøy).
- 2. Velg Create New Message (Opprett ny melding).
- 3. Når et nytt vindu åpnes, skriver du inn avsenderens navn og meldingen, og velger deretter Next (Neste).
- 4. Alle registrerte enheter og enhetsgrupper vises i et nytt vindu. Velg enheten eller enhetsgruppene, og velg deretter Send melding for å sende meldingen til de valgte enhetene eller enhetsgruppene.

### Buzz enheter

Følg denne fremgangsmåten for å buzze (sende en alarm til) enheter.

- 1. Velg Utilities (Verktøy). Velg Buzz Devices (Buzz enheter).
- 2. Velg enheten du vil sende en alarm til. Velg Buzz. En bekreftelsesmelding åpnes.
- 3. Velg OK. Enheten ringer, og alarmen forblir på til du engasjerer gjør andre ting på enheten.
- **WERK:** Buzz enheter-funksjonen fungerer for enheter som allerede er aktive.

## Publisere Wi-Fi-innstillinger til enheter

Funksjonen for Wi-Fi-innstillinger gjør det mulig å publisere Wi-Fi-konfigurasjoner til registrerte enheter.

- <span id="page-31-0"></span>1. I kategorien Utilities (Verktøy) velger du Wifi settings (Wi-Fi-innstillinger).
- 2. Velg Create New (Opprett ny), og velg deretter Basic (Grunnleggende).
- 3. Når et nytt vindu åpnes, skriver du inn følgende informasjon:
	- **Name** (Navn) Skriv inn et navn for å identifisere konfigurasjonen.
	- SSID Skriv inn et navn for å identifisere Wi-Fi-nettverket.
	- Security Type (Sikkerhetstype) Velg et alternativ fra rullegardinmenyen.
	- Password (Passord) Opprett et passord som må skrives inn for å få tilgang til Wi-Fi-nettverket.
- 4. Velg Submit (Send inn) for å opprette konfigurasjonen.
- 5. Hvis du vil publisere konfigurasjonen til enheter, velger du pil-ikonet til høyre for navnet på Wi-Fikonfigurasjonen. Velg deretter enhetene og enhetsprofilene.

## Låse og låse opp Android-enheter fra instrumentbordet

Følg denne fremgangsmåten for å låse eller låse opp Android-enheter eksternt fra instrumentbordet.

- 1. Velg Lock Unlock Devices (Lås / lås opp enheter) under kategorien Utilities (Verktøy).
- 2. Velg enheten du vil låse eller låse opp fra listen over registrerte enheter. Du kan nå velge enten Lock (Lås)- eller Unlock (Lås opp)-knappen, avhengig av gjeldende status for enheten.

Hvis enheten er låst, kan du velge Unlock-knappen (Lås opp). Hvis enheten er ulåst, kan du velge Lock-knappen (Lås). Hvis enheten er inaktiv, er både Lock (Lås)- og Unlock (Lås opp)-alternativene tilgjengelige.

# <span id="page-32-0"></span>10 Android Utilities

Ved å bruke kategorien Android Utilities (Android-verktøy) kan du administrere og opprette en rekke innstillinger for Android-enheter.

## Globale innstillinger

Funksjonen Global Settings (Globale innstillings) er plassert under kategorien Android Utilities (Androidverktøy). Den gjør det mulig å konfigurere app-varsler, passordinnstillinger og andre alternativer for Androidenheter, uten en enhetsprofil.

Du kan konfigurere innstillingene som vises her:

- Enable/Disable app notifications (Aktiver/deaktiver appvarsler) Aktiverer eller deaktiverer appvarsler på enhetene dine. Hvis det er aktivert, er apper med varsler merket med et lite ikon.
- Play Sound for Incoming Notifications (Spill av lyd for innkommende varsler) Hvis appvarsler er aktivert, kan du bruke dette alternativet til å tilordne lyder som skal spilles av for hver varslingstype.
- Lock Screen (Lås skjerm) Bruk dette alternativet for å aktivere eller deaktivere HP Engage Consolelåseskjerm på enheter. Dette alternativet er aktivert som standard.
- Capture IP Address (Registrer IP-adresse) Aktiver dette alternativet for å registrere den fullstendige IP-adressen til enheten. Etter at denne funksjonen er aktivert, kan du finne IP-adressen i kategorien Devices (Enheter).
- Password Protect Safe Mode (Passordbeskyttet sikkermodus) Aktiver dette alternativet for å tvinge brukeren til å skrive inn et passord når en enhet startes opp i sikkermodus. Dette ekstra sikkerhetsnivået hindrer brukeren i å avinstallere HP Engage Console. Følg veiledningen på skjermen og velg I agree (Jeg godtar) for å aktivere.
- Internet Connectivity Indicator (Indikator for Internett-tilkobling) Aktiver dette alternativet slik at et varsel vises på enheten når den ikke er koblet til Internett.
- Show OS Upgrade Menu Option (Vis menyalternativet OS-oppgradering) Dette alternativet lar brukeren oppgradere operativsystemet på enheten.
- Password Protect HP Engage Console Upgrade (Passordbeskyttet oppgradering av HP Engage Console) Hvis aktivert, når HP Engage Console kjører i Enkel-app-modus, blir brukeren bedt om å oppgi et passord for å oppgradere HP Engage Console-appen.
- Access Root Privileges (Tilgang til rot-privilegier) Aktiver dette alternativet for å la HP Engage Console få tilgang til rot-privilegier på enheter med rottilgang.
- Auto-Publish Whitelist Websites (Auto-publiser hvitelistede nettsteder) Aktiver dette alternativet for å automatisk publisere hvitelistede nettsteder på enheter som ikke har en profil i bruk.

## Fjerne appdata

Følg denne fremgangsmåten for å fjerne appdata.

1. Velg Android Utilities, og velg deretter Clear app data (Tøm appdata).

- 2. Velg kategorien Devices / Device Groups (Enheter/enhetsgrupper), og velg deretter Next (Neste).
- 3. I kategorien Select Apps (Velg apper) velger du appene som inneholder data du vil fjerne.

# <span id="page-34-0"></span>11 Email Utilities

I kategorien Email Utilities (E-postverktøy) kan du opprette e-postutvekslingsinnstillinger for enheter som administreres av HP Engage Console.

## Opprette innstillinger for Email Exchange

Denne delen beskriver hvordan du oppretter innstillinger for Email Exchange for Android-enheter.

- 1. I kategorien Email Utilities (E-postverktøy) velger du Exchange Settings (Exchange-innstillinger).
- 2. Velg Add new (Legg til ny). Vinduet New Exchange Settings (Nye Exchange-innstillinger) åpnes.
- 3. I kategorien Basics (Grunnleggende) konfigurerer du de nødvendige innstillingene og velger deretter Next (Neste).
- 4. I kategorien Advanced (Avansert) konfigurerer du flere innstillinger, som for eksempel innstillinger for e-postsynkronisering (valgfritt).
- 5. Velg Lagre. Konfigurasjonen vises i listen Exchange ActiveSync Settings (Innstillinger for Exchange ActiveSync).

### Publisere en Email Exchange-konfigurasjon

Denne delen beskriver hvordan du publiserer en Email Exchange-konfigurasjon til enheter.

- 1. I kategorien Email Utilities (E-postverktøy) velger du Exchange Settings (Exchange-innstillinger).
- 2. Tidligere opprettede konfigurasjoner står oppført her. Finn konfigurasjonen du ønsker.
- 3. Velg publiser-ikonet som ligger i Action-kolonnen (Handling). Det åpnes et nytt vindu som viser enhetens profiler i en liste.
- 4. Velg avmerkingsboksen for profilen du vil bruke e-postutveksling-konfigurasjonen på, og velg deretter Publish (Publiser).
- 5. Når det gjelder enheter i enhetsprofilen, er Gmail-klienten konfigurert med den valgte konfigurasjonen. Brukere som åpner Gmail-klienten på enheten sin, blir bedt om å skrive inn passordet for å synkronisere e-postmeldinger.

# <span id="page-35-0"></span>12 Arbeidsflyter

Med Workflows-funksjonen (Arbeidsflyter) kan du planlegge gjentatte oppgaver og tilordne handlinger som skal utføres når oppgavene utføres. De planlagte oppgavene kjøres som skript. Detaljerte rapporter genereres for de planlagte oppgavene.

Det finnes to typer arbeidsflyter:

- Planlagte oppgaver disse oppgavene handler på appene som er publisert til enhetene, eller endrer tilstanden til enhetene. Enhetene må være tilkoblet på det planlagte tidspunktet for oppgaven. Planlagte oppgaver er basert på den valgte tidssonen for instrumentbordet.
- Overholdelse av oppgaver disse oppgavene er basert på enhetsdata og målinger. Du kan for eksempel sende et e-postvarsel til en enhetsbruker for at brukeren skal handle når en måling når en viss grense, for eksempel batteribruk.

### Opprette en ny arbeidsflyt

Bruk denne fremgangsmåten for å opprette en ny arbeidsflyt.

- 1. Gå til kategorien Reports and Workflow (Rapporter og arbeidsflyt).
- 2. Velg Workflows (Arbeidsflyter).
- 3. Velg Create Flow (Opprett flyt).
- 4. Velg blant operativsystemalternativene, eller velg Global for arbeidsflytalternativer som fungerer uavhengig av operativsystemtypen.

### Opprette en arbeidsflyt for enhetsrapporter

Følg fremgangsmåten beskrevet her for å opprette en arbeidsflyt som automatisk sender deg en e-post med en rapport med valgte enhetsegenskaper.

- 1. Velg Create New (Opprett ny) under Reports & Workflows (Rapporter og arbeidsflyter). Vinduet Create a Flow (Opprett en flyt) åpnes.
- 2. Velg kategorien Global og velg deretter Device Reports (Enhetsrapporter).
- 3. Skriv inn følgende informasjon:
	- Name (Navn) Lag et navn for å identifisere arbeidsflyten.
	- Select Devices/Groups (Velg enheter/grupper) Velg om denne arbeidsflyten skal fungere for alle enheter eller bare for enhetene som du spesifiserer.
	- $\mathbb{R}^n$  MERK: Du kan bare opprette én arbeidsflyt for alle enheter eller enhetsgrupper.
	- Select Device Properties (Velg enhetsegenskaper) Velg egenskapene du vil inkludere i rapporten.
	- **Email Settings (E-postinnstillinger) Velg e-postadressene som skal motta rapporten.**
	- Time & Timezone (Tid og tidssone) Velg tid og tidssone som rapporten sendes i.
- Frequency (Hyppighet) Velg hvor ofte enhetsrapporten skal sendes.
- 4. Velg Save (Lagre) for å opprette arbeidsflyten.

## <span id="page-36-0"></span>Administrere eksisterende arbeidsflyter

Følg denne fremgangsmåten for å administrere eksisterende arbeidsflyter.

- 1. Gå til kategorien Reports & Workflow (Rapporter og arbeidsflyt).
- 2. Finn arbeidsflyten du ønsker under listen over arbeidsflyter.
- 3. Hvis du vil redigere arbeidsflyten, utvider du kategorien Action (Handling) for å finne Edit-knappen (Rediger).